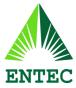

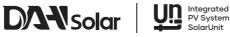

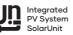

# **Balcony PV**

Installation Instructions

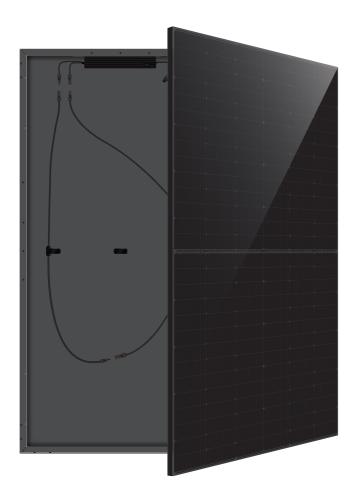

SolarUnit—Integrated PV System

## SYSTEM LAYOUT DIAGRAM

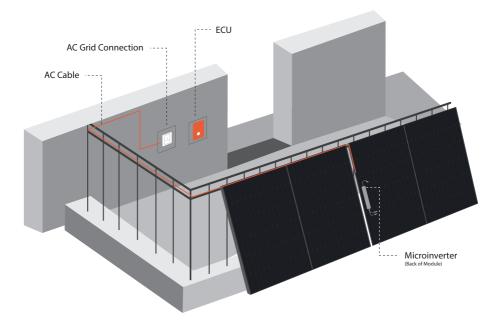

# ORIGINAL EQUIPMENT LIST

| No. | ltems                                                        | Pictures       | Note                             |
|-----|--------------------------------------------------------------|----------------|----------------------------------|
| 1   | Module                                                       |                | Contained                        |
| 2   | Microinverter                                                | ( <b>***</b> ) | Contained                        |
| 3   | ECU Unit                                                     |                | Contained                        |
| 4   | AC Bus (3C/1.5mm <sup>2</sup> )<br>Spacing Cable Length 7.0m | $\rho$         | Contained                        |
| 5   | Quick Installation Manual                                    | <b>V</b>       | Contained                        |
| 6   | DC Cable Optional Length                                     | 6              | Optional Number<br>of Connectors |

## STEP1 LAYOUT AC BUS (ROOFTOP REFERENCE)

- Pre-arrange the AC bus at a suitable position in the SolarUnit system
- The T-shape connector should be reserved as close as possible to the middle gap between the two modules

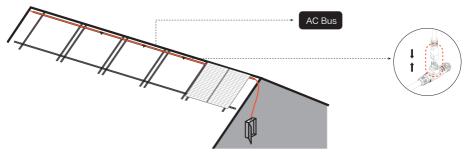

## STEP 2 MOUNTING BRACKET (BALCONY REFERENCE)

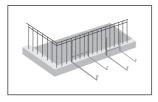

• Install the bracket on the balcony railing and fix it with screws

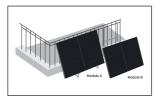

- Install the module A on the bracket and fix it with screws
- Module B (equipped with microinverter) on the bracket and align it up and down with the module A. The cables of the module A and the module B are on the same side

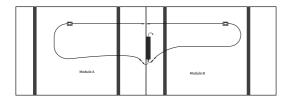

• Connect the module A and the module B in series, and connect the DC MC4 terminal of the module A and B to the DC MC4 terminal of the microinverter

## AC CONNECTION AND GRID CONNECTION

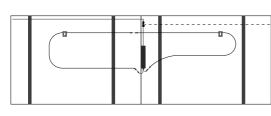

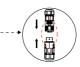

Microinverter AC output cable connected to AC bus

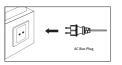

• Insert the AC bus plug into the socket

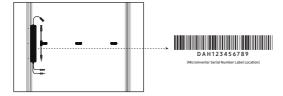

Each SolarUnit has a detachable serial number label located on the microinverter casing, as shown in the picture: tear off the serial number label and paste it on the corresponding position of the system installation worksheet (as shown in the table below)

| String:<br>Position: | Inclination:<br>Date: | Customer: Installation: |   | <b>_</b> |   |   |
|----------------------|-----------------------|-------------------------|---|----------|---|---|
|                      | 1                     | 2                       | 3 | 4        | 5 | 6 |
| A                    |                       |                         |   |          |   |   |
| В                    |                       |                         |   |          |   |   |
| С                    |                       |                         |   |          |   |   |
| D                    |                       |                         |   |          |   |   |

## **INSTALLING ECU**

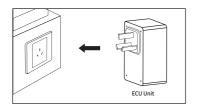

#### Plug the ECU into the socket

The power supply of the ECU unit and the power station must be guaranteed to be the same output line, and the place where it is used needs to be connected to a wireless network for energy management and data monitoring

## APP DOWNLOAD

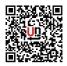

01 / APP Scan and download application

## **USERS & CREATE**

| 941                                 | 941                                                       | Set User Name              | Pat al ♥ ■)<br>← Create Station<br>Charge Pics |
|-------------------------------------|-----------------------------------------------------------|----------------------------|------------------------------------------------|
| Email                               | Password O Agree to (User Agreement) and (Privacy Policy) | Station Info Personal Info | Station Name Name                              |
| Usemame                             |                                                           | Account     Writ           | Station Address Province/Distinct              |
| Verification Code Verify            | Log in<br>Registration                                    | Vitin Network              | Tell Tell User Name Name                       |
| Input password contains 6-18 digits |                                                           | 🖒 Sign Out                 | Electricity Price Price                        |
| Contin                              | →                                                         |                            | Sitation Description<br>0/100<br>Confirm       |
| a                                   | b                                                         | c                          | d                                              |

02/ For new users, click the registration button in the lower right corner of the picture above, and return to the home page to log in after registration (Picture a).

03 / Enter the login interface and enter the account password (Picture b).

04 / Successful login, enter the home page, click ( ... ) in the upper right corner, and click "Create Power Station" (Picture c).

05 / Follow the prompts, enter the basic information of the power station in turn, and click "Confirm" (Picture d).

## SITE CONSTRUCTION MANUAL

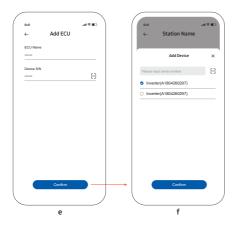

06 / Jump to the ECU unit adding page, click "Add ECU unit" in the upper right corner, enter the name and scan the code to enter the SN number (Picture e) (when the system is unpacked).

07 / ECU unit added successfully Jump to the microinverter adding page, click "Add Inverter" in the upper right corner (Picture f).

 $08\ /$  According to the prompt, enter the SN of the microinverter by scanning the code (when the system is unpacked).

09 / After the equipment is added successfully, the newly added microinverter can be seen under the new power station.

## **DISTRIBUTION NETWORK**

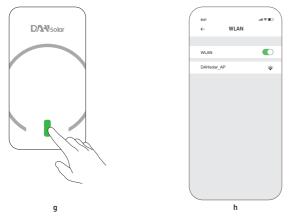

10 / Long press the LED light on the ECU unit until the light flashes red and green alternately (Picture g).

11 / ECU unit hotspot: connect to the hotspot created by the ECU unit in the mobile phone settings, "DAHsolar\_AP", no password required (Picture h).

12 / Click ( ... ) in the upper right corner of the home page. Then click "Configure Network" (Picture i).

13 / Enter the name and password of the home wireless WIFI, click OK, and a pop-up window "OK", which means the distribution network is successful, return to the home page.

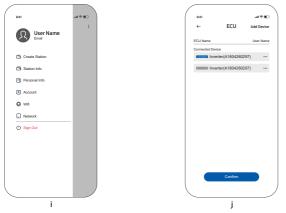

14 / Click "Create Complete", the new power station is successfully created (Picture j).

|               | Red Light Stays On or Quick Flashes             |                       |  | Green Light Stays On or<br>Quick Flashes |           |  |
|---------------|-------------------------------------------------|-----------------------|--|------------------------------------------|-----------|--|
| Microinverter | Fault or do not meet grid connection conditions |                       |  | Normal grid-connected operation          |           |  |
|               | Alternately Flashing                            | Flashing              |  | Flashing                                 | Flashing  |  |
|               | Red and Green                                   | Green Light           |  | Blue Light                               | Red Light |  |
| ECU Unit      | Waiting for network                             | Configure the network |  | Not connected                            | Emergency |  |
|               | distribution                                    | and connect to the    |  | to server                                | shutdown  |  |

\* Be careful not to touch the button during operation, which may cause the microinverter to stop running. In this state, please press the touch button again to make the green light flash to resume operation.

## SYSTEM INSTALLATION FORM

| String:<br>Position: | Inclination:<br>Date: | Customer: |  | Installation: |  | + |
|----------------------|-----------------------|-----------|--|---------------|--|---|
|                      |                       |           |  |               |  |   |
| A                    |                       |           |  |               |  |   |
| В                    |                       |           |  |               |  |   |
| С                    |                       |           |  |               |  |   |
| D                    |                       |           |  |               |  |   |

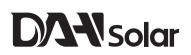

ENTEC GmbH Büropark Donau Inkustrasse 7, Stiege 5, EG, Klosterneuburg 3400 office@entecpower.eu www.entecpower.eu